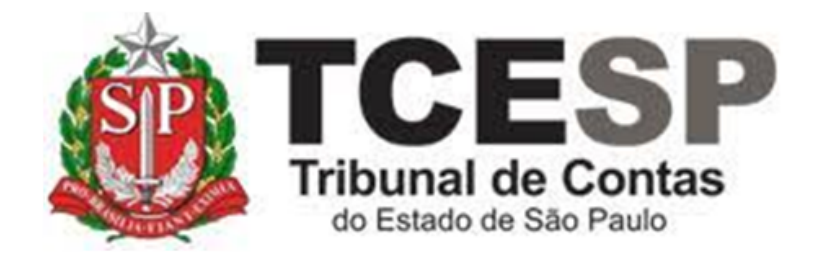

# DECLARAÇÃO

## TEMPO DE CONTRIBUIÇÃO – SERVIDORES EM **COMISSÃO**

Diretoria de Gestão de Pessoas - DGP

Seção de Expediente e Prontuários Funcionais - DGP-3

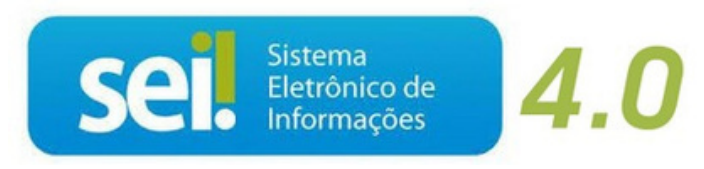

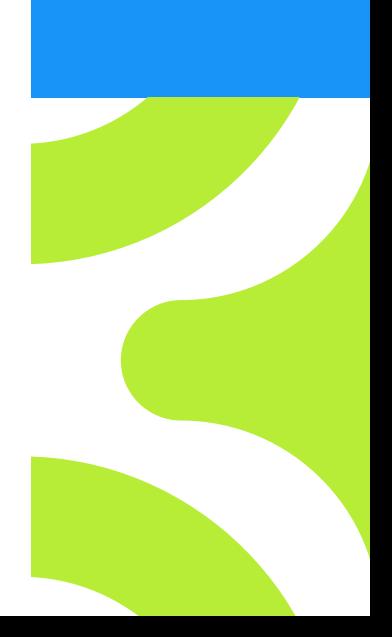

V. 1 de 01/09/2022

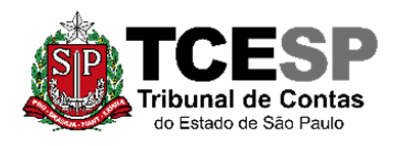

3292-3404

**Observe os requisitos para viabilizar o requerimento da Declaração de Tempo de Contribuição ao Regime Geral de Previdência Social - RGPS** 

**Instrução Normativa PRES/INSS n<sup>o</sup> 128, de 28 de março de 2022**

- ✓ Ser servidor ativo em cargo exclusivamente em comissão com data de exercício após 31/12/1998.
- ✓ Deverá ter as cópias simples dos documentos atualizados em PDF para juntar ao pedido: RG, CPF e PIS/PASEP.

#### **Em resumo, você deverá:**

- $\checkmark$  Acessar o ambiente oficial do SEI!
- ✓ Iniciar Processo do tipo: PESSOAL: REQUERIMENTOS
- ✓ Gerar Documento: PESSOAL: Decl. Tempo de Contrib.- Cargo Comissão
- ✓ Gerar Documento Externo e incluir as cópias simples dos documentos relacionados acima
- ✓ Enviar para DGP-3 Seção de Expediente e Prontuários **Funcionais**

#### **Observações:**

• Essa Declaração de tempo de contribuição **não** passa pela homologação da SPPrev.

• **A certidão será emitida no prazo de até 15 (quinze) dias e enviada ao e-mail institucional do servidor.**

• Estar **ciente** do disposto no artigo 37, §14, da Constituição Federal, alterado pela Emenda Constitucional nº 103/19, publicada no DOU de 13/11/19, a seguir transcrito:

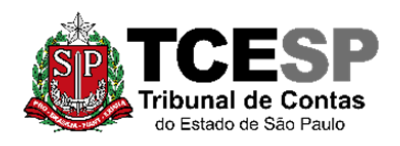

3292-3404

Art. 37. A administração pública direta, indireta ou fundacional, de qualquer dos Poderes da União, dos Estados, do Distrito Federal e dos Municípios obedecerá aos princípios de legalidade, impessoalidade, moralidade, publicidade e, também, ao seguinte:

(...)

§ 14. A aposentadoria concedida com a utilização de tempo de contribuição decorrente de cargo, emprego ou função pública, inclusive do Regime Geral de Previdência Social, acarretará o rompimento do vínculo que gerou o referido tempo de contribuição.

#### **Para iniciar o processo no SEI, siga os passos:**

### **PASSO 1: Clicar em Iniciar Processo, depois no símbolo "PESSOAL: REQUERIMENTOS"**

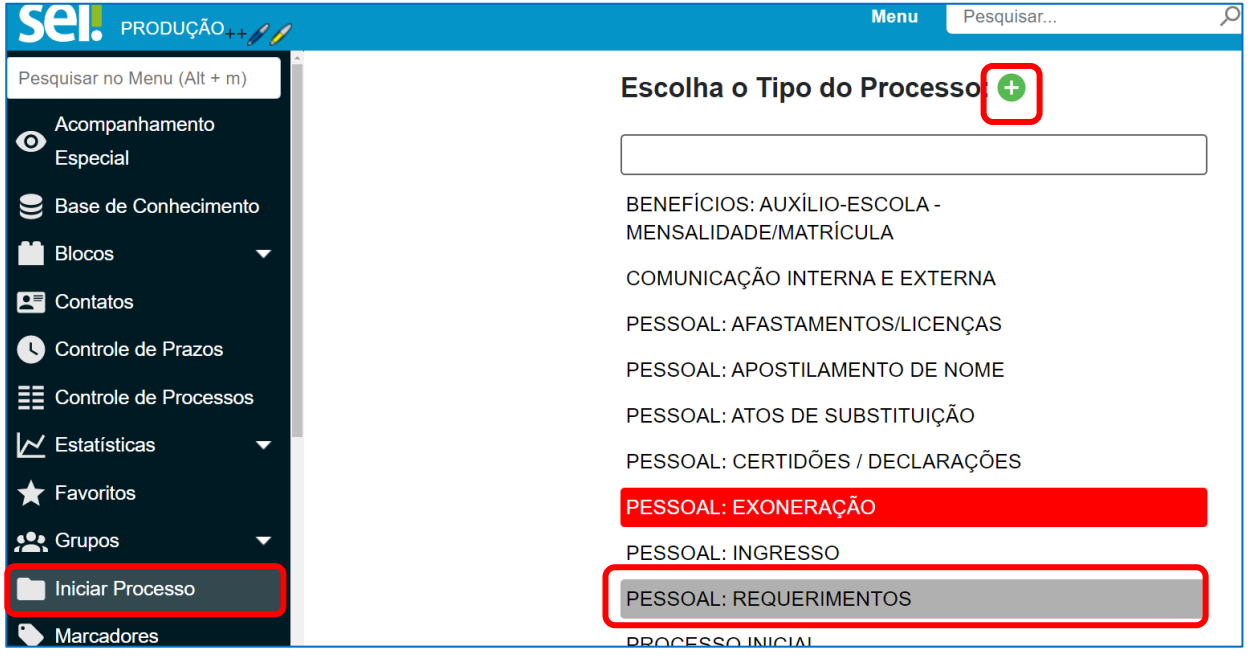

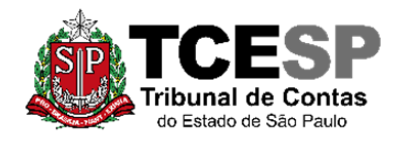

3292-3404

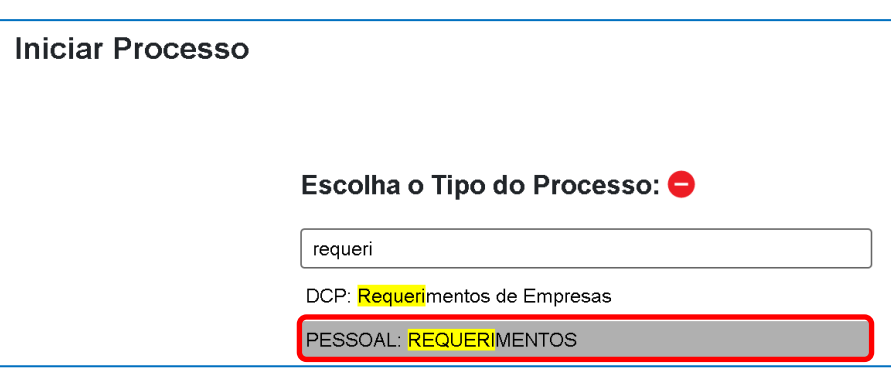

**PASSO 2: Preencher conforme a imagem abaixo e "salvar":**

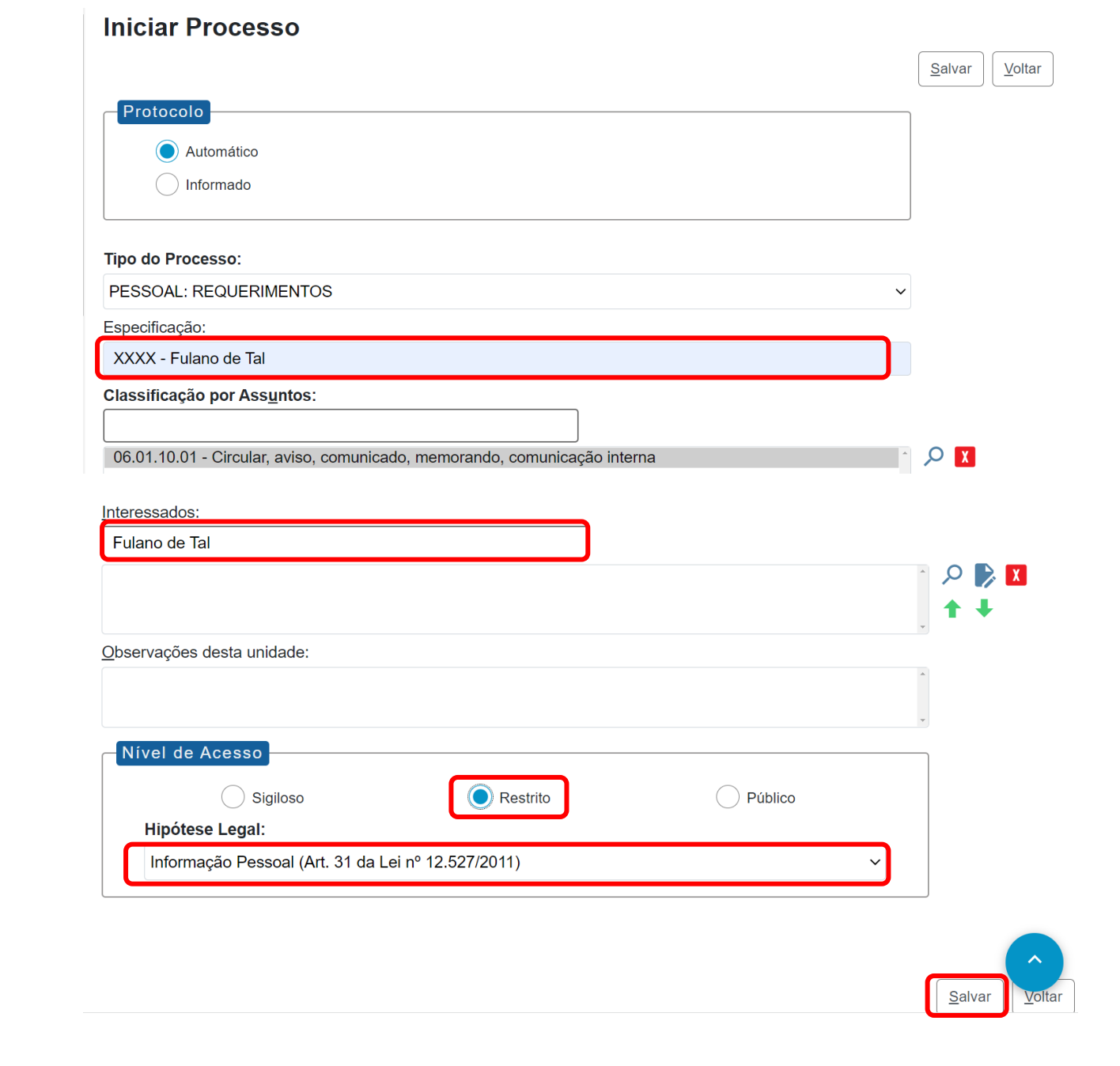

3

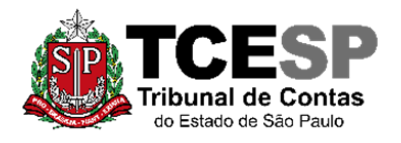

3292-3404

#### **PASSO 3: Incluir o documento:**

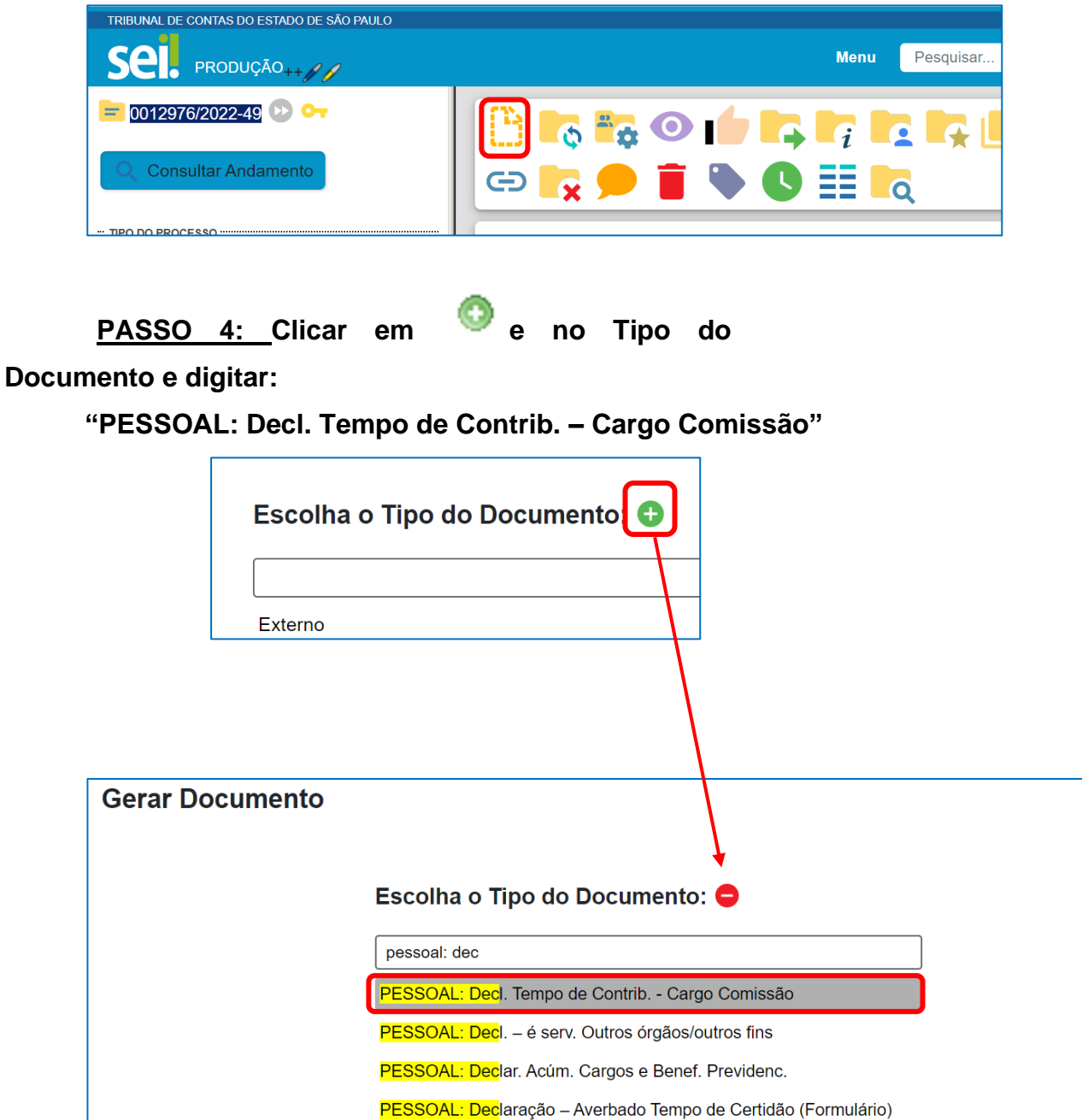

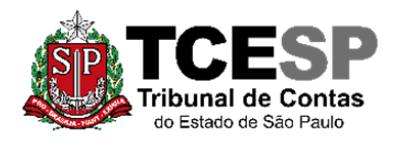

3292-3404

#### **PASSO 5: Preencher como abaixo e clicar em "salvar":**

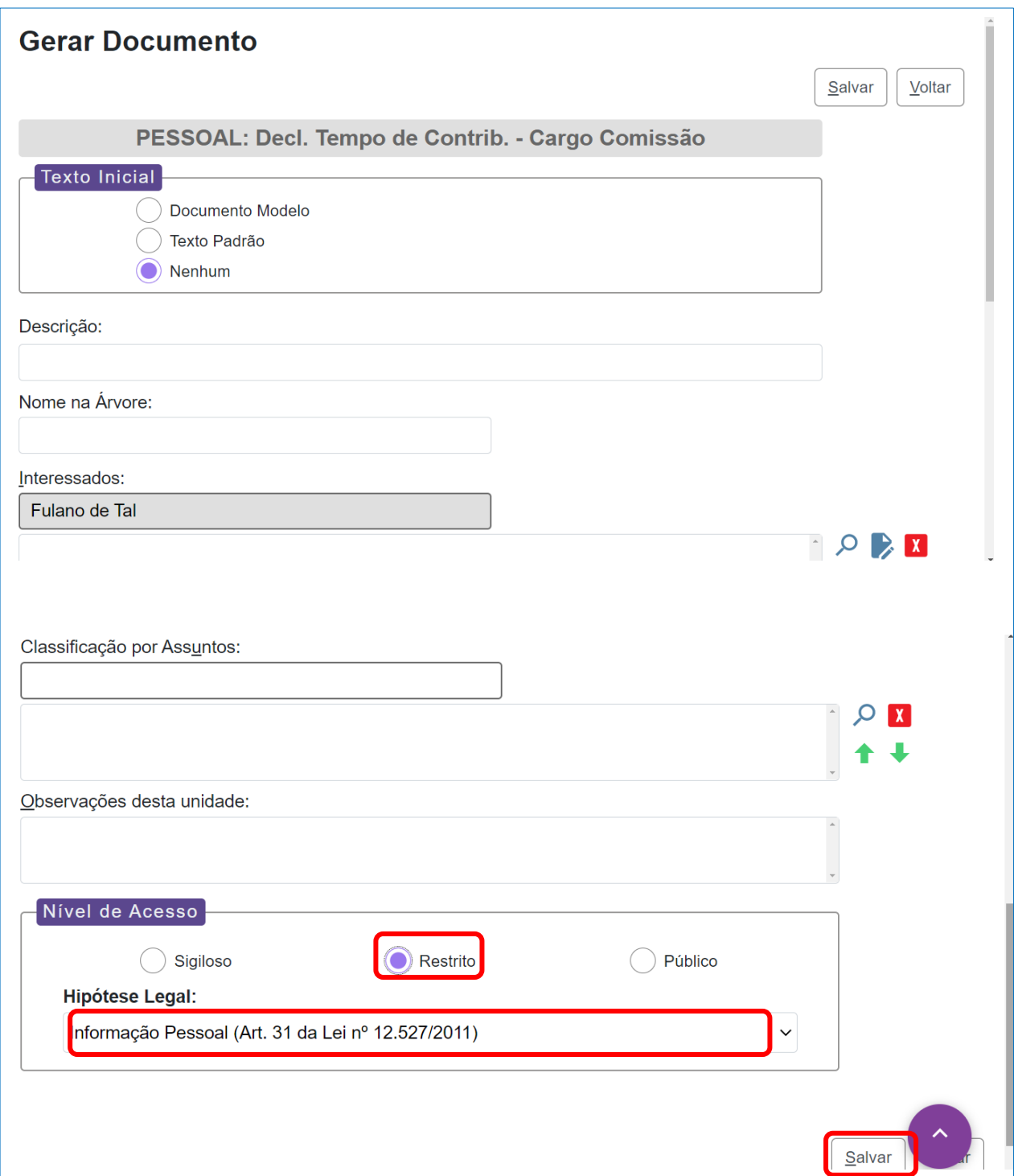

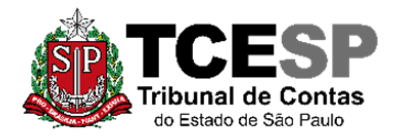

3292-3404

#### **PASSO 6: Editar o requerimento:**

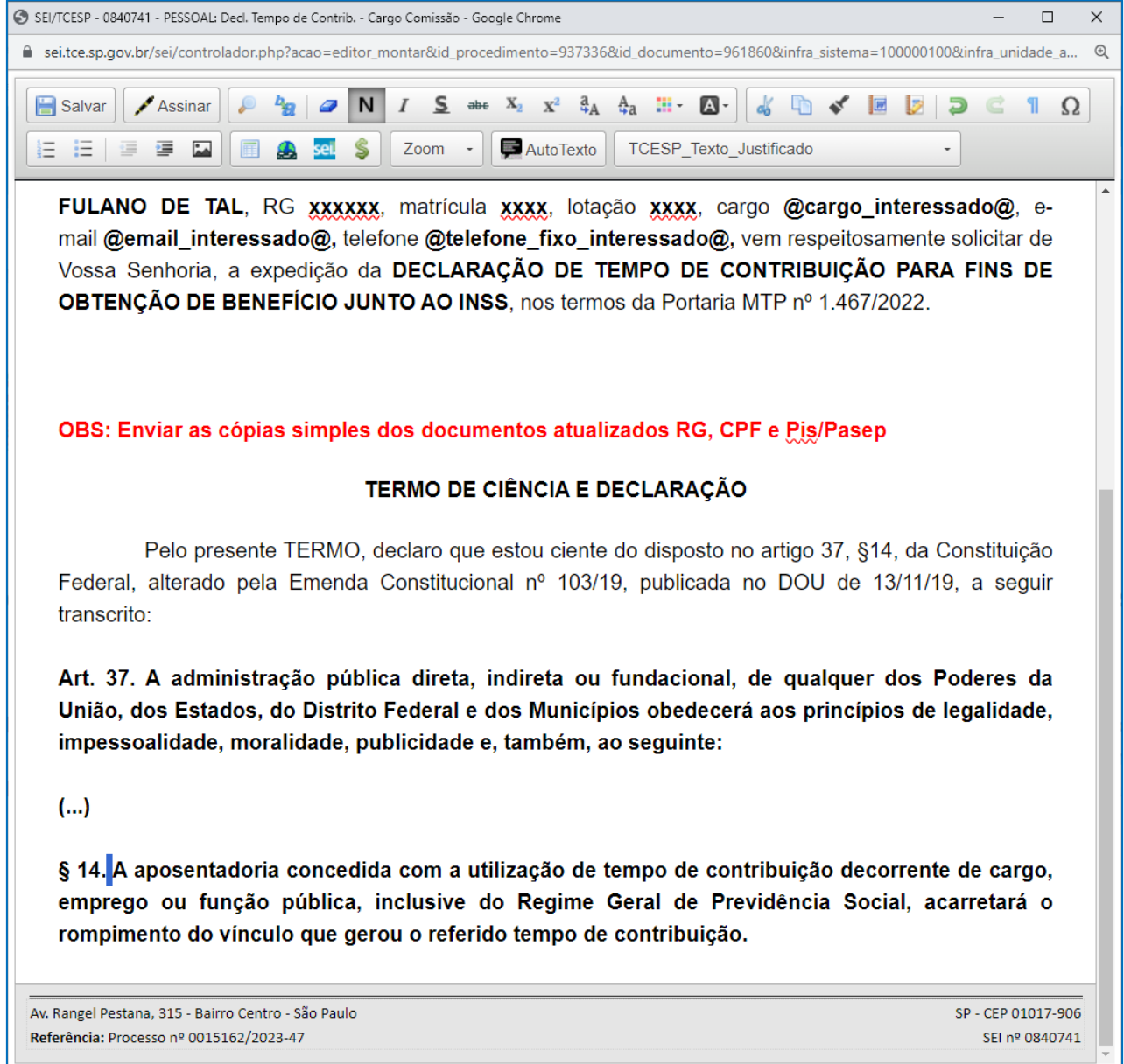

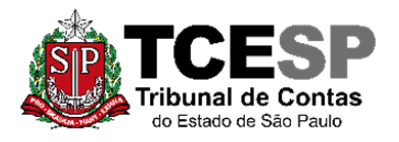

3292-3404

#### **PASSO 7: Clicar em "salvar" e depois "assinar":**

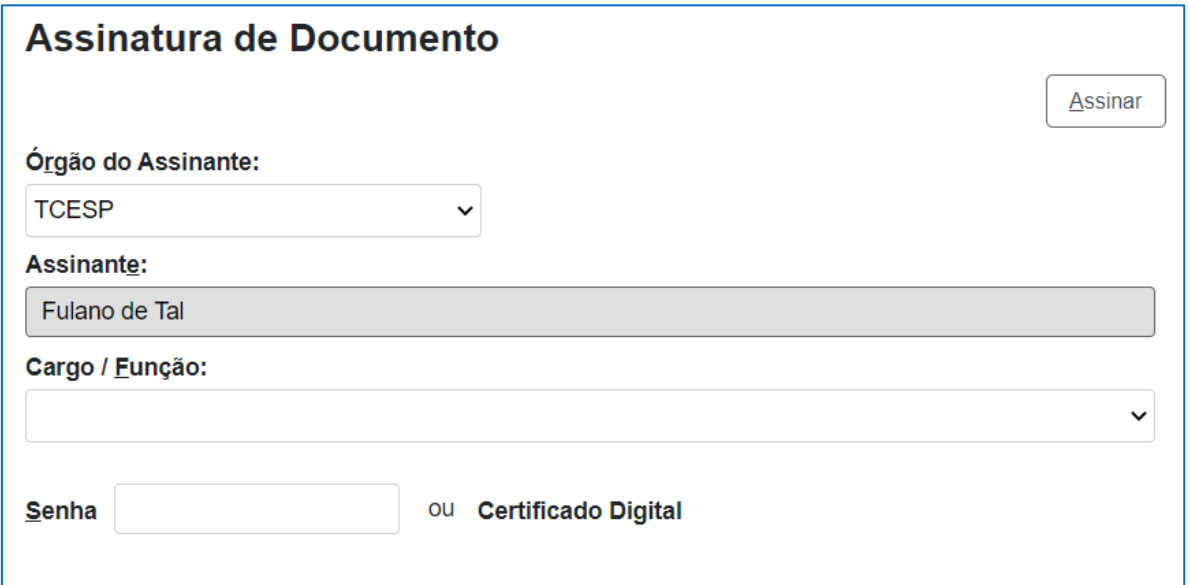

**PASSO 8: Clicar em cima do número do processo e enviá-lo para a DGP-3 Seção de Expediente de Prontuários Pessoais, não sendo necessário assinalar os outros itens.**

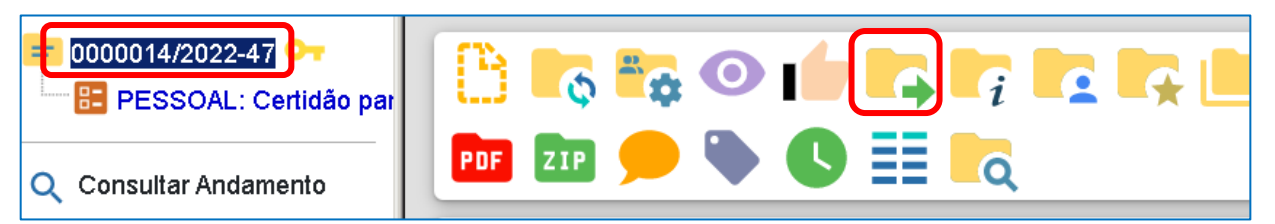

**Não é necessário assinalar os outros campos, somente a Unidade e enviar.**

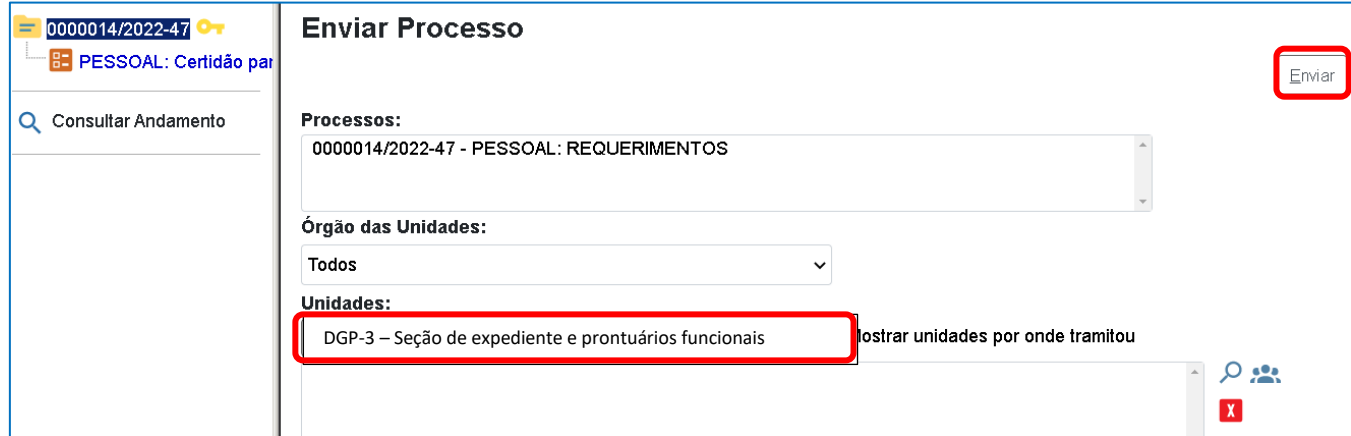

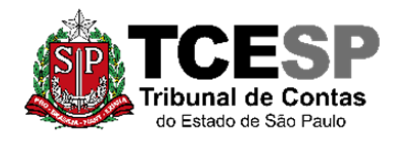

3292-3404

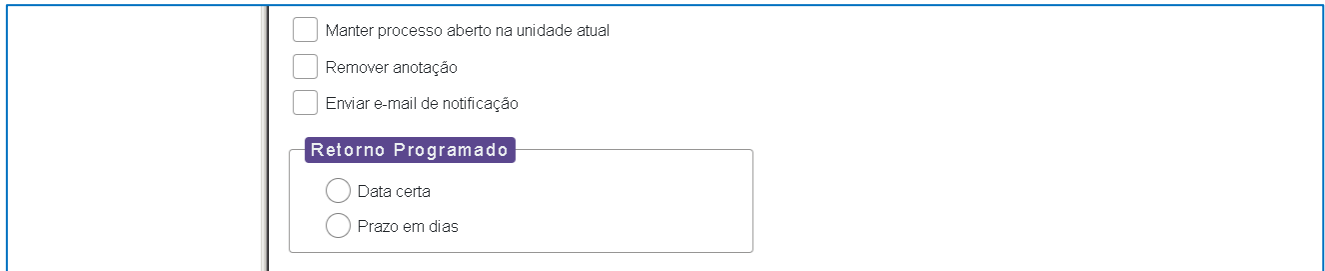

## Informações complementares poderão ser obtidas junto à **SEÇÃO DE EXPEDIENTE E PRONTUÁRIOS FUNCIONAIS (DGP-3)**

.

(11) 3292-3404